Opinnäytetyö (AMK) Tietojenkäsittely Lähiverkkopalvelu 2010

Mikko Heinonen

# ARVIOINTIOHJELMAN TOTEUTUS CASE: LAITILAN NUORISOVERSTAS RY

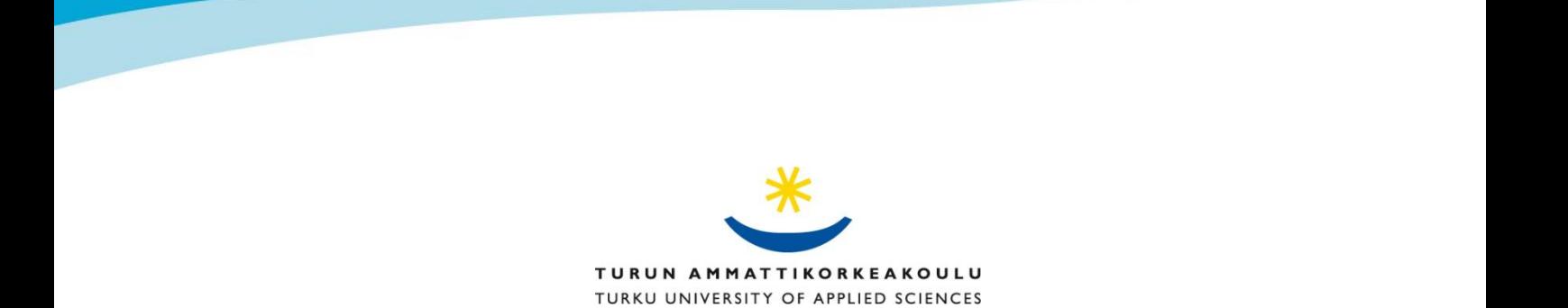

OPINNÄYTETYÖ (AMK) | TIIVISTELMÄ

Turun ammattikorkeakoulu

Tietojenkäsittely | Lähiverkkopalvelu

Opinnäytetyön valmistumisajankohta: 10.12.2010 | Sivumäärä: 37

Ohjaaja: Kari Kouhia

#### Mikko Heinonen

# UUSI TIETOKANTA JA KÄYTTÖLIITTYMÄ

Laitilan Nuorisoverstas ry:llä oli suunnitelmana uudistaa ja laajentaa web-palvelimella sijaitsevaa arviointiohjelmistoa. Uusi arviointiohjelmisto oli tarkoitus tehdä käyttämällä Wampserver-palvelinohjelmistopakettia. Arviointiohjelmiston käyttöliittymä tehtiin käyttämällä HTML-pohjaista lomaketta, joka yhdistettiin MySQL-tietokantaan PHP:n avustuksella tietojen lisäämistä ja tulostamista varten. Tämän työn tavoitteena oli toteuttaa edellä kuvatun kaltainen arviointiympäristö.

Uusi arviointikäyttöjärjestelmä toteutettiin siten, että järjestelmä sisältää etusivun, lomakesivun tietojen lisäämiseen, laajaan tulostukseen, tarkkaan tulostukseen, laajaan poistamiseen ja tarkkaan poistamiseen.

Käyttöliittymän ulkoasu muokattiin muistuttamaan Laitilan Nuorisoverstaan omaa kotisivua, jotta liittymän käyttöönotto helpottuisi. Tavoitteena oli myös se, että WAMP:in avulla on uuteen arviointijärjestelmään mahdollista olla yhteydessä kaikista Nuorisoverstaan työpisteistä.

ASIASANAT: Wamp, PHP

#### BACHELOR´S THESIS | ABSTRACT TURKU UNIVERSITY OF APPLIED SCIENCES

Data processing | Local network services

Completion of the thesis: 10.12.2010| Total number of pages: 37

Instructor: Kari Kouhia

#### Mikko Heinonen

# NEW INTERFACE AND DATABASE

The Nuorisoverstas ry of Laitila has planned to redesign and expand the review program in their wep server. The new review program is made with using the Wampserver programme packet. The review program's interface is made with using an HTML based form that is connected to the MySQL database with PHP to add and print data.

The new review interface includes the front page, interface to add the data, to search for data, to provide an accurate search of the data, to delete data, and to make the deletion of data more accurate.

The appearance of the review interface is made to look like The Nuorisoverstas ry of Laitila's own homepage to make using it easier. With the Wampserver program packet it is possible to connect a new review database from all locations in the Nuorisoverstas.

KEYWORDS:

Wamp, PHP

# **SISÄLTÖ**

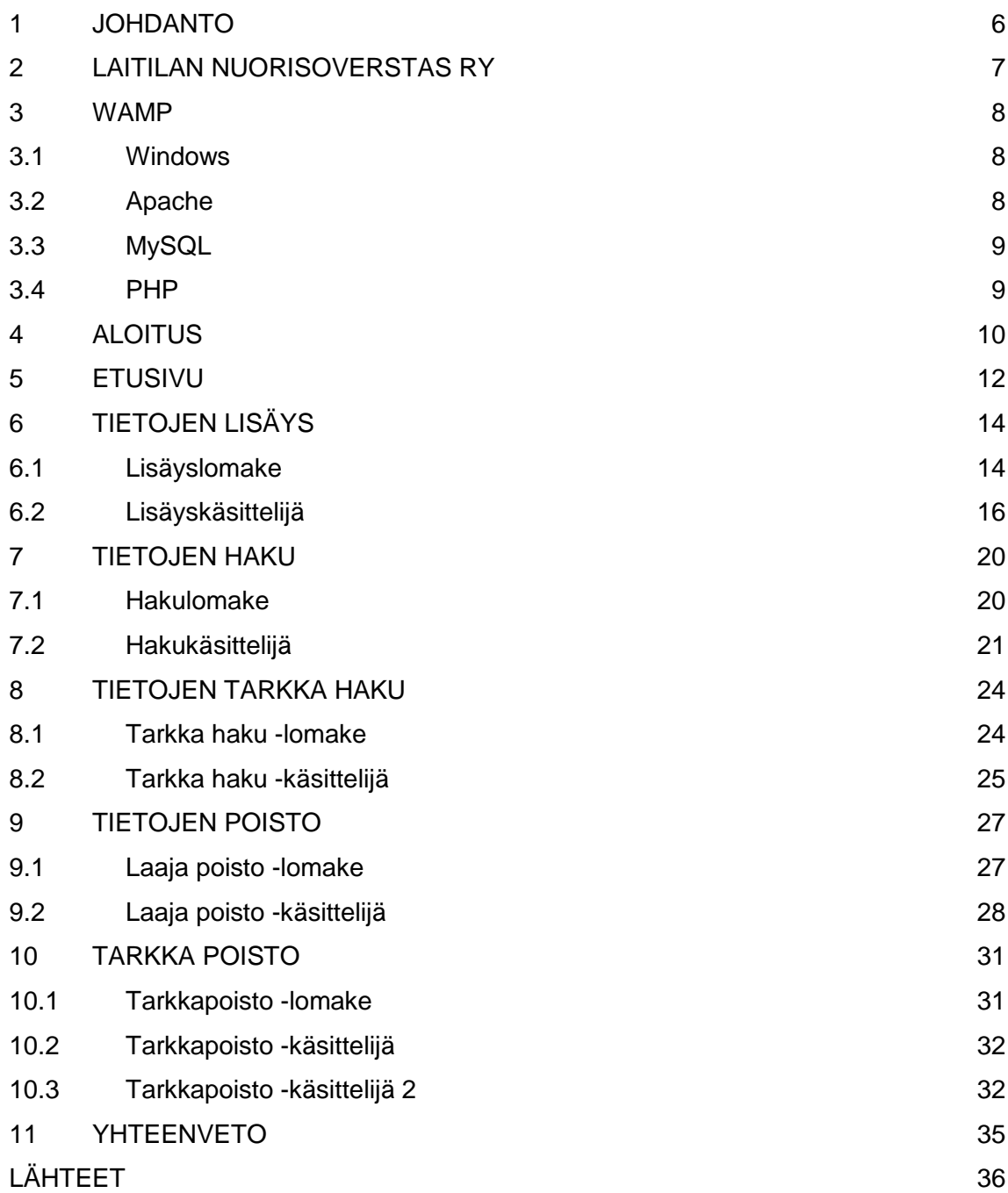

### **LIITTEET**

- Liite 1. Esimerkki taulukko
- Liite 2. Esimerkki lomake
- Liite 3. Esimerkki käsittelijä
- Liite 4. Kysely

### **KUVAT**

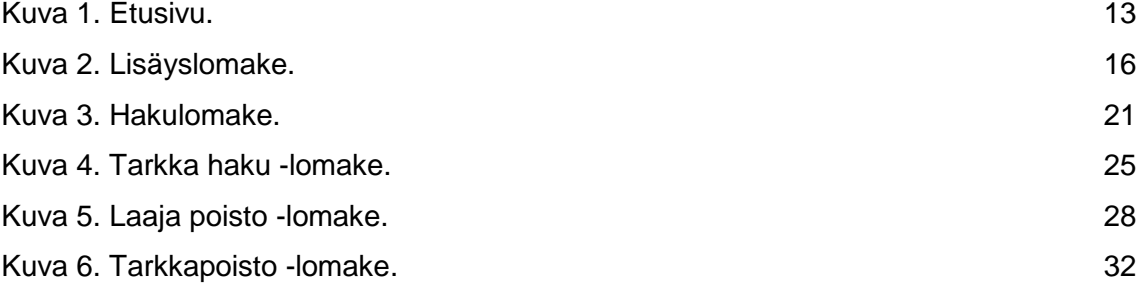

### **KUVIOT**

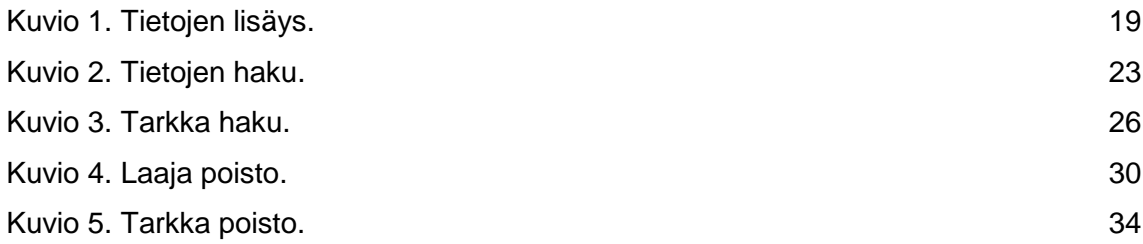

### <span id="page-5-0"></span>**1 JOHDANTO**

Laitilan Nuorisoverstaalla on suunnitelmana uudistaa ja laajentaa webpalvelimella sijaitsevaa arviointiohjelmistoa. Laajennus koskee käytössä olevan arviointijärjestelmän (VAT) rinnalle tulevaa omaa työkirjajärjestelmää. Työkirjat päivitettäisiin HTML-sivulla täytettävältä lomakkeelta omaan tiedostoon. Käytössä on WAMP, jossa on mukana Apache, MySQL ja PHP.

Laitilan Nuorisoverstas ry, josta jatkossa käytän myös nimitystä Nuorisoverstas tai, on pieni organisaatio, mutta silti se koostuu kahdesta eri rakennuksesta ja useasta eri toimipisteestä, jotka ovat useiden kymmenien metrien päässä toisistaan. Nuorisoverstas käyttää paljon vanhoja Laitilan Kierrätyskeskuksessa kunnostettuja tietokoneita. Nuorisoverstaalla on oma atk-ohjaaja, mutta silti suurella osalla ohjaajista on hyvin vähän kokemusta tietokoneista. Vanhoista tietokoneista ja ohjaajien kokemattomuudesta johtuen on arviointiohjelma oltava kevyt, yksinkertainen ja sen täytyy olla käytettävissä kaikista toimipisteistä.

Tarkoituksena on tehdä HTML-pohjainen käyttöliittymä jolla: voisi lisätä, poistaa ja hakea tietoja MySQL-tietokannasta. PHP:tä käytetään tietojen välittämisessä HTML-käyttöliittymän ja MySQL-tietokannan välillä.

### <span id="page-6-0"></span>**2 LAITILAN NUORISOVERSTAS RY**

Laitilan Nuorisoverstas ry:n työpaja on valmentanut sekä nuoria että aikuisia koulutukseen ja työnsaantiin jo 23 vuotta. Laitilan nuorisoverstaan työpajoja ovat keramiikkapaja, atk-paja, puu- ja metallipaja sekä silkkipaino.

Erilaiset tutustumiskäynnit ja koulutustilaisuudet ovat aina kuuluneet Nuorisoverstaan toimintaan. Tärkeitä ovat olleet myös keskustelut nuorille ajankohtaisista aiheista, kuten esimerkiksi. luottamuksesta ja vastuusta, asunnon hankinnasta, alkoholin ja rahan käytöstä, työpaikan etsinnästä, yhteistyöstä.

Yhdistys ylläpitää työpajatyön lisäksi myös opetus- ja kurssitoimintaa eri tahoille. Työpajassa on mahdollista suorittaa työssä oppimisjaksoja, yhdyskuntapalvelua ja kuntouttavaa työtoimintaa. Keramiikkapajassa toimii myös koululaisten iltapäiväkerho. (Vuosikertomus 2009)

### <span id="page-7-0"></span>**3 WAMP**

Kuvaan seuraavaksi arviointijärjestelmän ohjelmistoympäristön komponentit ja asennuksen. WAMP on muunnos Linuxilla käytettävästä LAMP:sta joka muodostaa usean ohjelman avulla toimivan WWW-palvelimen.

WAMP tulee sanoista:

- Windows
- Apache
- MySQL
- PHP, Perl tai Python.

WAMP on Windowsilla käytettävä verkkosovellusten kehittämisympäristö. WAMP:lla voi luoda verkkosovelluksia käyttämällä avoimen lähdekoodin webpalvelin Apachea, PHP:n komentosarja kieltä ja MySQL:n tietokantoja. Wampserver on ainoa, helppo ratkaisu, jolla on mahdollista lisätä ja vaihtaa palvelinkokonaisuuden osia. (AfterDawn 2010.)

#### <span id="page-7-1"></span>3.1 Windows

Windows on 1980-luvun loppupuolelta alkunsa saanut PC:lle tarkoitettujen graafisten käyttöliittymien joukko. Nykyään Windows on maailman suosituin PCkäyttöjärjestelmä jonka markkinaosuus on yli 90 prosenttia. Windows tehtiin alun perin korvaamaan monimutkainen komentorivipohjainen käyttöjärjestelmä MS-DOS. Windowsin etuna on käyttäjäystävällisempi graafinen käyttöliittymä, jota voidaan hallita osoitinlaitteella, kuten hiirellä. (Ekonoja, Lahtonen & Mäntylä 2003.)

#### <span id="page-7-2"></span>3.2 Apache

Apache Software Foundationin tunnetuin tuote on avoimeen lähdekoodin perustuva Apache HTTP Server web-palvelinohjelma. Pelkkä Apache tukee staattisten tiedostojen jakamista http-protokollan yli, mutta lisäämällä moduleita Apachen ytimeen on mahdollista räätälöidä palvelin vastaamaan omia tarpeita. Apache on nopea, varma ja vakaa palvelinohjelma jonka pitkä historia, avoin lähdekoodi, helppo saatavuus, tuki usealle alustalle ja ilmaisuus on tehnyt ohjelmasta menestyksekkään. (2kmediat 2010)

#### <span id="page-8-0"></span>3.3 MySQL

Helsinkiläinen Michael "Monty" Widenius ja ruotsalainen David Axmark kehittivät MySQL tietokantaohjelman heidän omaan käyttöönsä, mutta GNU lisensoinnin ansiosta sen voi kuka tahansa asentaa, käyttää ja muokata ilmaiseksi. MySQL perustuu SQL(Structured Query Language) standardiin jonka IBM kehitti relaatiotietokantojen käsittelyyn ja hallintaan.

#### SQL:n avulla voi:

- luoda ja poistaa tietokannan
- määrittää, luoda ja poistaa taulut ja kentät
- tehdä kyselyjä
- lisätä, poistaa ja päivittää tietoja
- hallita käyttöoikeuksia

Ammattilaiset ovat vierastaneet MySQL-ohjelmaa sen puutteiden vuoksi, mutta nykyään MySQL on kirinyt eroa kiinni ja puutteet ovat vähentyneet. (Ratol 2006)

#### <span id="page-8-1"></span>3.4 PHP

PHP on yleiskäyttöinen skriptikieli, joka on suunnattu dynaamisten websivustojen toteuttamiseen, sillä voi myös tehdä komentorivisovelluksia ja graafisia käyttöliittymiä. PHP on BSD-tyylinen open source-tuote joka on helppo aloittelijoille oppia ja on myös tarpeeksi monipuolinen ammattimaiseen käyttöön. PHP on saatavissa useisiin eri käyttöjärjestelmiin ja sisältää tuen usealle tietokannalle. Nykyisin PHP on johtava dynaamisten web-sivustojen toteuttamiseen tarkoitettu kieli. (Jyväskylän Yliopisto 2010)

## <span id="page-9-0"></span>**4 ALOITUS**

Työssäni oletan, että käyttöjärjestelmä, tässä tapauksessa Windows, on asennettu. Kuvaan seuraavaksi, miten WAMP-palvelimen sovellusohjelmat asennetaan. WAMP:n asentamiseksi ei tarvitse muuta kuin käynnistää ladattu tiedosto ja noudattaa ruudulle tulevia ohjeita. WAMP asentaa automaattisesti kaikki tarvitut ohjelmat (Apache, Mysql ja PHP) joita pääsee käyttämään, kun asennuksen jälkeen käynnistää WAMP:n.

Työn kannalta WAMP:in tärkeät toiminnot ovat Localhost, phpMyadmin ja www directory.

- Localhost näyttää sivun, johon rakennetaan käyttöliittymä tietokantaa varten.
- phpMyadmin on tietokanta työkalu, jolla luodaan käytettävä Mysql tietokanta.
- www directory on kansio johon kaikki käyttöliittymää varten luodut tiedostot tallennetaan.

WAMP:iin liittyy myös tietoturvallisuus käyttäjän ja salasanan muodossa, mutta tässä työssä en puutu tietoturvallisuuteen.

Käynnistämällä phpMyadmin toiminnon avautuu sekainen sivu jolla voi luoda, muokata ja poistaa tietokantoja. Keskellä sivua on kenttä johon kirjoitetaan tietokannan nimi ja sen vieressä on "Luo" painike jolla tietokanta luodaan. Tietokannan luomisen jälkeen annetaan taulukon nimi ja kenttien määrä.

Tietokannan nimeksi annetaan oppilaat, taulukon nimi on palaute ja kenttiä on viisi:

- 1. ID toimii pääavaimena ja on numero tyyppinen (Int).
- 2. Oppilas sisältää oppilaan etu ja sukunimen, ja on kirjain tyyppinen (varchar).
- 3. Ohjaaja sisältää ohjaajan etu ja sukunimen, ja on kirjain tyyppinen (varchar).
- 4. Aika sisältää palautteen päivämäärän ja on päivämäärä tyyppinen (date).
- 5. Raportti sisältää itse palautteen ja on vapaasti kirjoitettavaa (text) tyyppiä.

Tämän monimutkaisempaan tietokantaan ei ole tarvetta. Seuraavaksi tehdään yksinkertainen käyttöliittymä joka ottaa yhteyttä phpMyadminiin ja osaa lisätä, poistaa ja hakea tietueita, sekä tulostaa ne ruudulle, ja viimeiseksi sulkea yhteys.

Tällaisen käyttöliittymän rakentamiseen tarvitaan normaali Windows Notepad, HTML-koodin kirjoittamiseen ja WAMP:in mukana tulevaa PHPkomentosarjakieltä.

Ankea, yksinkertainen ulkoasu muutetaan muistuttamaan Nuoriverstaan kotisivun ulkoasua käyttämällä HTML-koodia. Ulkoasun kopioimiseen käytetään perus HTML-komentoja:

- taustakuva (Background)
- kuva (Img)
- taulukko (Table)
- väri (Color)
- fontin koko (Font size)
- fontin nimi (Face).

Ainoastaan lomakesivujen ulkoasua muutetaan käytön helpottamiseksi ja silmän iloksi. Käsittelijöiden tulostus sivut pysyvät taas mahdollisimman yksinkertaisina jotta tulostettava tieto olisi mahdollisemman selkeä.

### <span id="page-11-0"></span>**5 ETUSIVU**

Seuraavaksi tarkastelen arviointisivuston ulkoasua. Etusivu on sivu joka aukeaa ensimmäisenä kun käyttöliittymä avataan. Etusivulla on yleensä informaatiota sivuston tarkoituksesta, mutta tässä tapauksessa sillä on vain yksi tarkoitus Nuorisoverstaan ohjaajille, joten ei ole tarpeellista tehdä ylimääräisiä esittelyitä. Etusivu tallennetaan nimellä *index.php* minkä ansiosta serveri osaa avata sen automaattisesti.

Etusivun ja myös kaikkien lomakesivujen muokkaus alkaa asettamalla taustakuva paikoilleen käyttämällä HTML-koodia. Taustakuva luodaan background-komennolla body-sulkuun.

<BODY BACKGROUND="verstasbg.jpg">

Taustakuvan jälkeen asetetaan ensimmäiseksi otsikoksi Nuorisoverstaan logo. <H1 ALIGN=center><IMG SRC="LOGO1.PNG"></H1>

Loppusivu koostuu kolmesta taulukosta. Kaksi taulukoista ovat pelkkiä koko sivun levyisiä palkkeja, jotka jakavat sivun kolmeen osaan:

- Yläpalkki, jossa edellä mainittu logo sijaitsee.
- Sivun keskiosa, jossa linkit sijaitsee.
- Alapalkki, jonka tehtävä on tasapainottaa sivun asettelua.

Ensimmäinen taulukko eli yläpalkki on rakennettu ensimmäiseksi. Palkki on koko sivun levyinen ja väriltään vihreä. Palkin keskellä on valkoinen ohjeteksti. Seuraava taulukko on monimutkaisempi linkkitaulukko sivun keskellä. Taulukko muodostuu viidestä ruudusta josta kaksi on päällekkäin kummallakin sivulla ja keskellä on yksi ruutu. Ruutuihin lisätään vihreänväriset linkit sivuihin, jotka käyttöliittymä tulee sisältämään.

Kolmas taulukko on samanlainen kuin ensimmäinen taulukko, mutta käytetään tällä kertaa alapalkkina ja sisältää eri ohjetekstin.

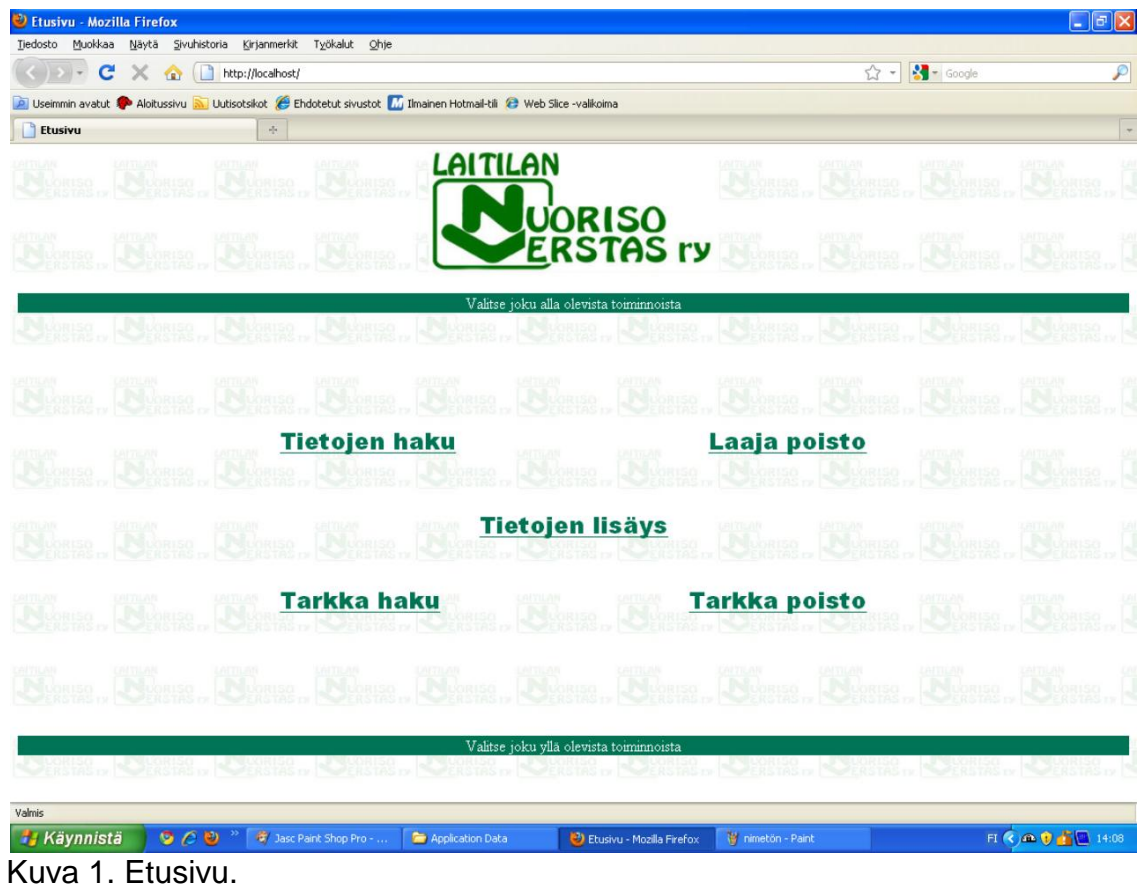

## <span id="page-13-0"></span>**6 TIETOJEN LISÄYS**

Lisäys on tärkein toiminto, joka tehdään tähän käyttöliittymään. Lisäys toiminnolla lisätään palautteita tietokantaan, joten se on koko systeemin selkäranka. Tietojen lisäys koostuu kahdesta eri toiminnosta: Käyttöliittymässä olevasta lomakkeesta ja tietokantaan tallennuksesta huolehtivasta PHPtiedostosta.

<span id="page-13-1"></span>6.1 Lisäyslomake

PHP:llä usein käsitellään käyttäjän www-sivun lomakkeelle antamia tietoja. Tiedot lähtevät lomakkeelta PHP-käsittelijälle joka välittää tiedot palvelimella olevalle tietokantaohjelmalle. (Koulutuskeskus Salpaus 2005)

Aluksi rakennetaan palaute sivu, jolla ohjaajat voivat kirjoittaa palautteen oppilaasta. Sivu rakennetaan HTML -pohjalle ja tallennetaan nimellä *lisäys.php*. Lomake rakennetaan <BODY></BODY> avain sanojen väliin käyttäen MySQLtietokantaan tehtyjä kenttiä.

Ensimmäiseksi tehdään pienet nimikentät ohjaajille ja oppilaille. Näihin kenttiin voi kirjoittaa vapaasti ohjaajan ja oppilaan nimet, joiden avulla voidaan tallentaa palauteraportti oikealla nimellä MySQL:ään. Nimet jäävät muistiin helpottamaan uudelleen käyttöä myöhemmin.

Toiseksi tehdään alas vetolaatikot päiville, kuukausille ja vuosille. Erilliset vetolaatikot ovat yksinkertainen tapa päivämäärän syöttämiseen. Päivälaatikossa on numerot yhdestä 31:een, kuukausilaatikossa on kaikki kuukaudet tammikuusta joulukuuhun ja vuosilaatikossa on kymmenen vuotta 2010:stä aina 2020:n asti.

Kolmanneksi tehdään iso tekstialue itse palautteelle käyttäen vapaasti kirjoitettavaa Textarea-toimintoa, joka on 15 riviä korkea ja 55 saraketta leveä. Textarea on yksinkertainen tekstinsyöttökenttä, jolle voi kirjoittaa useita rivejä vapaamuotoista tekstiä, eikä sisällä tiukkaa kirjainmäärä rajoitusta.

Lomakkeen loppuun lisätään vielä kaksi nappulaa joista toinen lähettää lomakkeen eteenpäin ja toinen pyyhkii lomakkeen tyhjäksi. Lomakesivun alkuun liitetään Post-toiminto, joka huolehtii siitä, että lomakkeen tiedot lähetetään oikeaan paikkaan.

Taustakuva, logo ja kolme taulukkoa on lisätty myös tälle sivulle. Ensimmäinen taulukko on täysin samanlainen kuin aikaisemminkin, eli yläpalkki, mutta sisältää erilaisen tekstin.

Toinen taulukko on taas paljon monimutkaisempi muodostaen 5 x 4 taulukon ja sisältää lisäyslomakkeen. Kahdessa ylimmäisessä rivissä on vain yksi laatikko kummassakin. Ne ovat koko rivin pituisia. Laatikot sisältää ohjaaja- ja oppilaskentät. Kolmas rivi on täysin normaali sisältäen kaikki kolme laatikkoa. Näissä laatikoissa on päivä, kuukausi ja vuosi vetovalikot. Neljännessä rivissä on taas vain yksi laatikko, joka on venytetty täyttämään

kaikki kolme laatikkoa. Tässä laatikossa on iso raporttikenttä.

Viidennessä rivissä on kolme laatikkoa, joista keskimmäinen on tyhjä.

Reunimmaisissa laatikoissa on lähetä ja tyhjennä painikkeet.

Kolmas taulukko on taas sama alapalkki kuin etusivussakin, mutta se sisältää useita linkkejä.

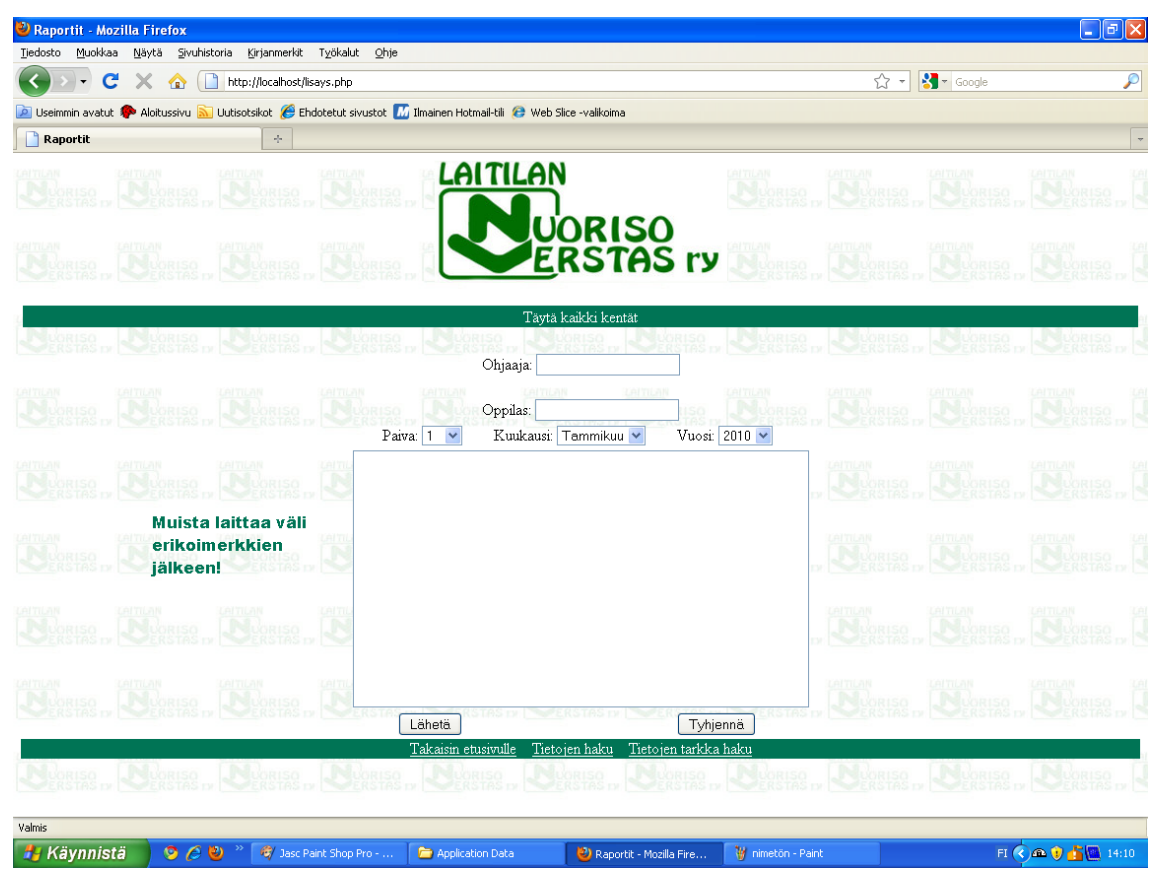

Kuva 2. Lisäys lomake.

#### <span id="page-15-0"></span>6.2 Lisäyskäsittelijä

Lomakkeesta lähetetään tiedot PHP:lle Get-metodilla tai Post-metodilla. PHP luo tiedoista automaattisesti taulukkotyyppisen muuttujan, johon viitataan aina lomakekentän nimen eli name-attribuuttiin arvon perusteella. (Jyväskylän Yliopisto 2004)

Käsittelijän alkuun laitetaan muuttujat eli lomakkeesta lähetetyt tietokentät. Post- metodilla lähetettyyn "OHJAAJA"-nimiseen lomakekenttään viitataan seuraavasti.

TURUN AMK:N OPINNÄYTETYÖ | Mikko Heinonen

#### \$\_POST["OHJAAJA"]

Tämä muutetaan tietokantaan sopivaan muotoon.

\$OHJAAJA = \$\_POST["OHJAAJA"]

Sama tehdään muille lomakekentille.

Raportti kenttään lisätään myös addslashes-funktio, joka lisää kenoviivat merkkijonon niiden merkkien eteen, joiden kanssa kenoviivat ovat tarpeellisia tietokantahauissa. Näitä merkkejä ovat esim. ', '', \ ja NUL. (Ohjelmointiputka 2003)

Koska MySQL–tietokannassa on päivämäärä yhdessä sarakkeessa, on kolme erillistä päivämäärä muuttujaa lopuksi yhdistettävä yhdeksi aikamuuttujaksi, joka löytyy tietokannasta.

PHP:n pitää saada yhteys MySQL-tietokantaan käyttämällä mysql\_connect() funktiota. Se muodostaa TPC-yhteyden MySQL-palvelimelle, jolle myös yleensä syötetään käyttäjätunnus ja salasana. (Jyväskylän Yliopisto 2010a)

\$yhteys = mysql\_connect("käyttäjä","salasana")

or die("Yhdistäminen ei onnistunut!");

Yhteyden muodostuttua pitää valita vielä oikea tietokanta.

mysql\_select\_db("oppilaat", \$yhteys) or die("Tietokantaa ei löytynyt!");

MySQL-tietokanta kysely ja useimmat muut tietokantaoperaatiot tehdään käyttämällä mysql\_query()-funktiota. Kun tietokantaan halutaan lisätä tietoa, tarvitaan edelleen mysql\_query()-funktiota. Tällä kertaa funktio ei palauta

TURUN AMK:N OPINNÄYTETYÖ | Mikko Heinonen

tulosjoukkoa vaan pelkän tiedon SQL-lauseen onnistumisesta. Rivin lisäys tapahtuu käyttämällä INSERT-lausetta. (Jyväskylän Yliopisto 2010)

Kysely lisää lomakkeissa olleet tiedot MySQL:ssä olevalle oppilaat tietokannan palaute taulukkoon sarakkeille Id, ohjaaja, oppilas, aika ja raportti. Lopuksi suljetaan yhteys tietokantaan.

mysql\_close(\$yhteys);

18

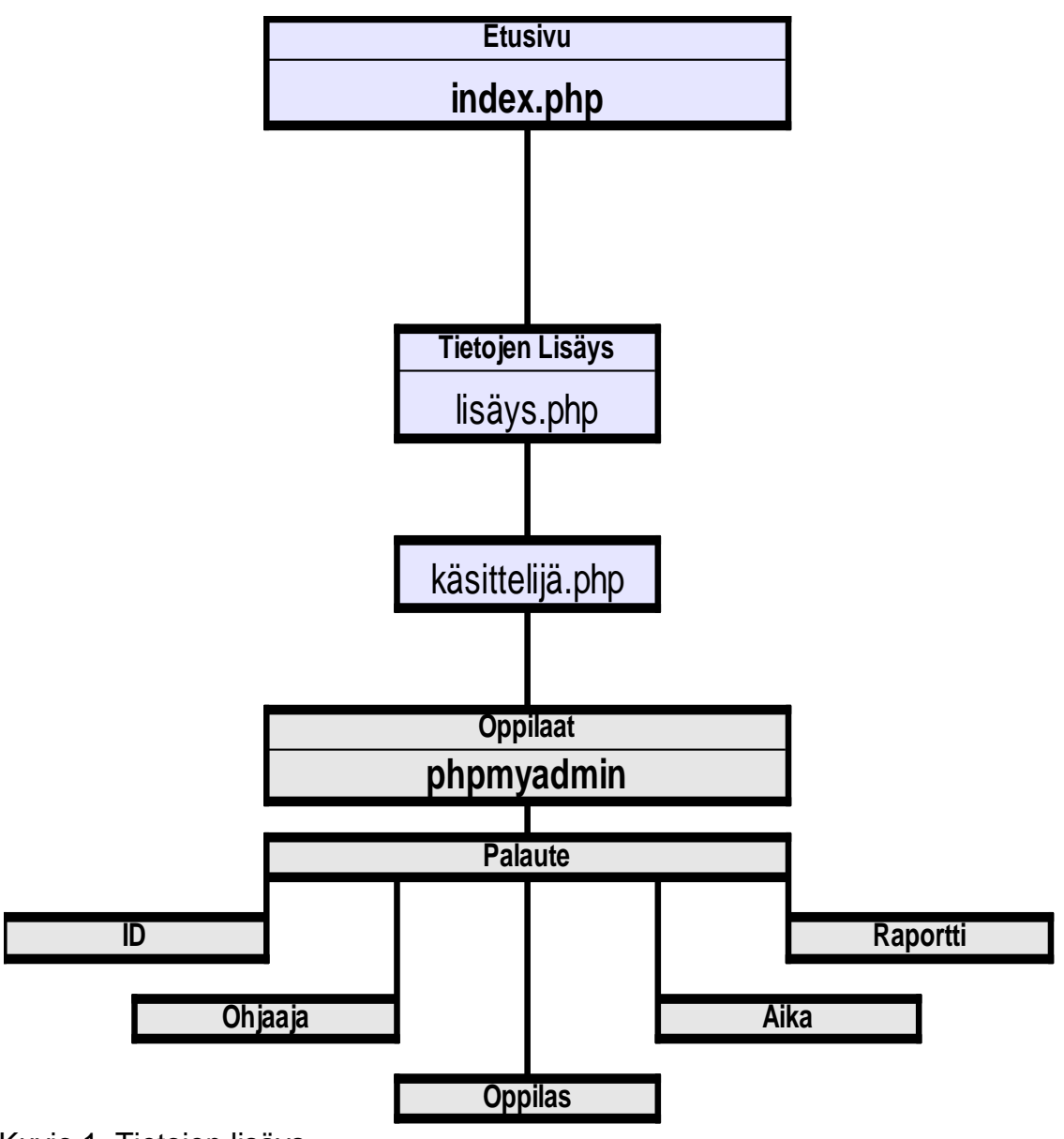

Kuvio 1. Tietojen lisäys.

Käyttöliittymän etusivulta on yhteys palautelomakkeeseen (lisäys.php), joka lähettää ohjaaja, oppilas, aika ja raportti sarakkeiden tiedot eteenpäin käsiteltäviksi (käsittelija.php). Käsittelijä muuttaa lomaketiedot tietokantaan sopiviksi, ottaa yhteyttä tietokantaan ja lisää lomaketiedot, lopuksi sulkee yhteyden. Lomaketiedot päätyvät oppilaat tietokannan palaute taulukkoon automaattisesti nousevan ID-tunnuksen luomassa järjestyksessä.

### <span id="page-19-0"></span>**7 TIETOJEN HAKU**

Halutun tiedon saaminen tietokannasta edellyttää toimivaa tiedonhakua. Tiedonhaku sisältää hakulomakkeen, hakulauseen ja jonkin tavan rajata hakua. Tässä tapauksessa haun rajaus tehdään erillisenä tarkka haku toimintona myöhemmin.

Tietojen haussa on myös kaksi eri toimintoa. Hakulomakkeen, jossa on oppilaan nimelle tarkoitettu hakulause ja itse PHP-hakuohjelma.

<span id="page-19-1"></span>7.1 Hakulomake

Hakuun käytetään samanlaista lomaketta kuin lisäyksessäkin mutta yksinkertaistettuna. Tällä haulla haetaan ainoastaan oppilaiden nimillä, joten ohjaaja, päivämäärä ja raportti voidaan poistaa. Lomake rakennetaan edelleen HTML-pohjalle ja nimetään *haku.php*. Haku lähetetään tulostus.php:hen käsiteltäväksi käyttäen Post-toimintoa.

Hakulomake-sivuun on lisätty taustakuva, logo ja kolme taulukkoa kuten aikaisempiinkin. Ensimmäinen taulukko eli yläpalkki on identtinen aikaisempien kanssa, mutta sisältää uuden ohjetekstin.

Seuraava taulukko on yleensä monimutkaisempi, mutta haku- ja laajapoistolomakkeissa on ainoastaan yksi kenttä ja kaksi nappulaa

kummassakin, joten taulukko on myös yksinkertaisempi.

Kolmas taulukko eli alapalkki on samanlainen kuin muillakin sivuilla, ainoastaan linkit saattavat olla erilaisia.

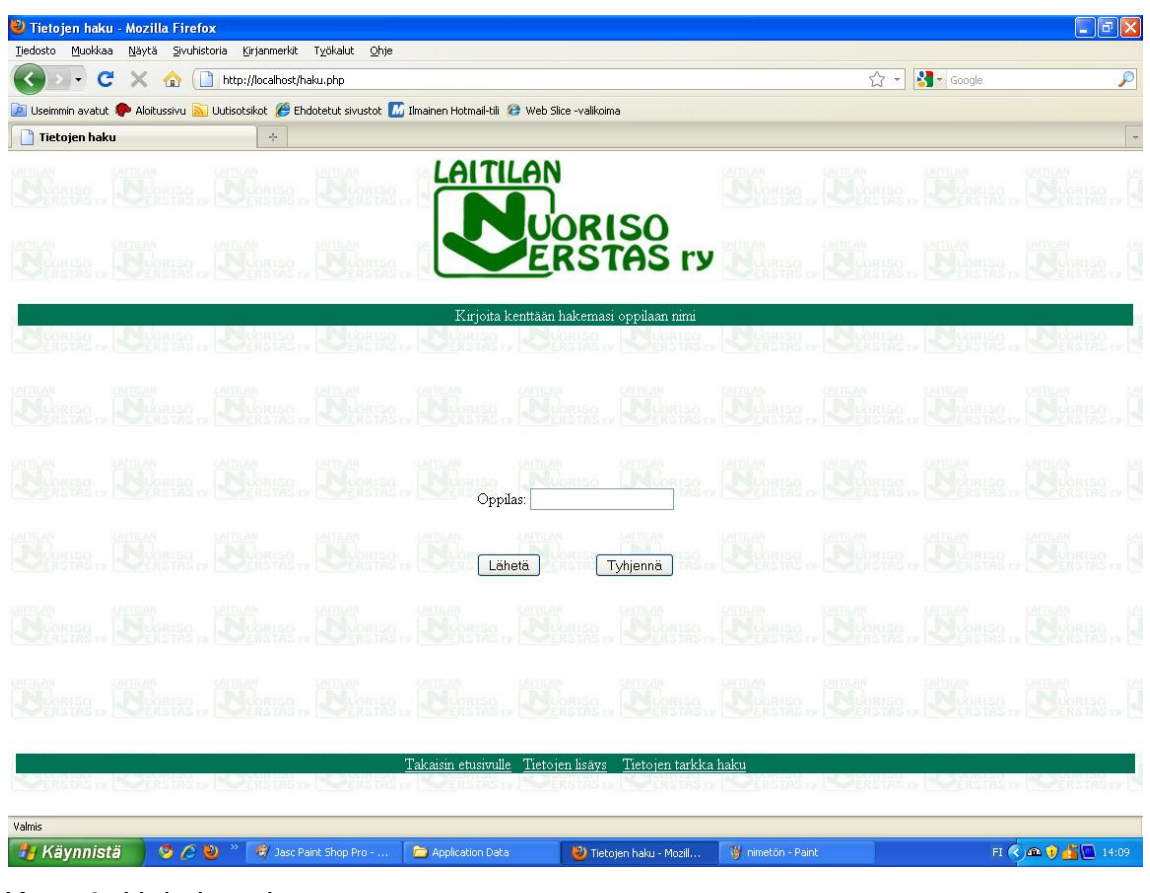

Kuva 3. Hakulomake.

#### <span id="page-20-0"></span>7.2 Hakukäsittelijä

HTML-pohjalle lisätään hakulomakkeesta saatu muuttuja, jonka jälkeen otetaan yhteys tietokantaan. Pitää myös valita oikea tietokanta ja taulukko.

Kun yhteys on luotu ja tietokanta valittu, tehdään tietokanta kysely oikean tiedon tulostamista varten. SELECT määreellä tulostetaan taulukko, kun taas esimerkiksi INSERT, UPDATE ja DELETE-määreillä lisätään, päivitetään ja poistetaan rivejä tietokannasta.

MySQL ei takaa missä järjestyksessä tiedot kannassa säilyy, joten on viisasta antaa SQL-lauseelle joitakin lisämääreitä tietojen järjestämiseen. Tavallisemmat lisämääreet ovat ORDER BY ja LIMIT. Näillä määreillä voidaan asettaa rajat

sille, kuinka monta riviä tulostetaan, mitkä rivit tulostetaan ja missä järjestyksessä tiedot tulostetaan. (Jyväskylän Yliopisto 2010)

Select date format on kätevä tapa kääntää päivämäärä oikeaan järjestykseen. MySQL ei ymmärrä kuin Amerikkalaista päivämäärämuotoa (12.31.2010), joten se pitää kääntää tulostusvaiheessa tutuksi Suomalaiseksi versioksi. Tiedot tulostetaan nousevassa aikajärjestyksessä.

Kyselyn ollessa SELECT on haun tulokset jollakin tavalla käsiteltävä. Eräs keino on käyttää mysql\_result-funktiota. Tässä tapauksessa mysql\_result – funktio on muutettu \$mysql\_tiedot-funtioksi. (Ohjelmointiputka 2010) Esimerkkinä tiedon tulostamisesta. echo \$mysql\_tiedot["Oppilas"]. Lopuksi suljetaan yhteys.

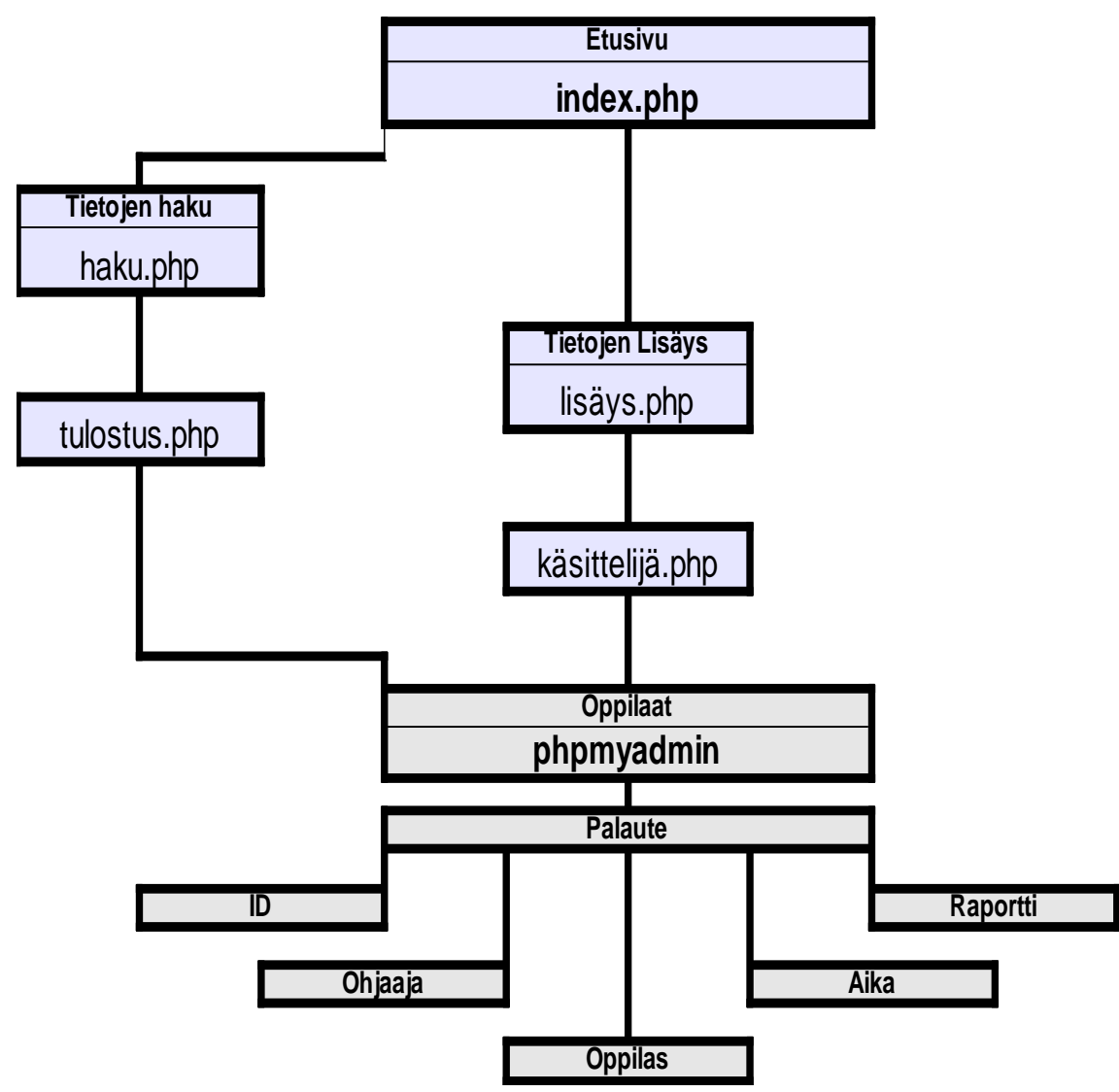

Kuvio 2. Tietojen haku.

Palautelomakkeen lisäksi etusivuilta pääsee nyt tietojen hakuun, josta voi oppilaan nimellä hakea kaikki kirjoitetut raportti kyseisestä oppilaasta (ja muista samannimisistä). Tulostus.php käyttää haku.php:stä saatua hakusanaa, jolla se etsii raportteja tietokannasta yhteyden ottamisen jälkeen. Tietokanta tulostaa ohjaajan, oppilaan, päivämäärän ja raportin. Tiedot tulostuu nousevassa päivämäärä järjestyksessä.

### <span id="page-23-0"></span>**8 TIETOJEN TARKKA HAKU**

Tarkka haku on haku, johon on lisätty hakuehdoiksi oppilaan lisäksi ohjaaja ja päivämäärä. Kaikkien raporttien sijaan ohjelma hakee raportin tietyltä päivältä, jos hakuehdot täyttyvät.

#### <span id="page-23-1"></span>8.1 Tarkka haku -lomake

Tarkalla haulla ei ole paljon eroa normaaliin hakuun verrattuna. Lomakkeeseen lisätään ohjaaja ja päivämäärä. Päivään, kuukauteen ja vuoteen on lisätty ensimmäiseksi tyhjä arvo, että niissä ei olisi valmiina syötetty (1.1.2010).

Tarkka haku -lomakkeessa on taustakuva, logo ja kolme taulukkoa. Ensimmäinen taulukko on samanlainen kuin aikaisemminkin ja myös tällä kertaa sisältää ohjetekstin.

Toinen taulukko keskellä on monimutkaisempi kuin haku ja laaja poisto lomakkeiden vastaava, mutta siitä puuttuu iso raportti laatikko, joten se on pienempi, kuin lisäyksen taulukko. Kahden ylimmäisen rivin kolme laatikkoa on jälleen yhdistetty isoiksi koko rivin leveiksi laatikoiksi, joissa on ohjaaja ja oppilas kentät. Seuraava rivi koostuu kolmesta normaalista laatikosta, joissa on päivä, kuukausi ja vuosi vetolaatikot. Viimeiseksi on kolme laatikkoa, joista keskimmäinen on tyhjä ja reunimmaiset sisältää lähetä ja tyhjennä nappulat. Kolmas taulukko on jälleen yksinkertaisempi vihreä alapalkki, jossa on valkoisia linkkejä.

| <sup>3</sup> Tietojen tarkka haku - Mozilla Firefox                                                                                                 | $\ .\ $ a $\ $ X                                          |
|----------------------------------------------------------------------------------------------------|-----------------------------------------------------------|
| Muokkaa<br>Kirjanmerkit Työkalut Ohje<br>Tiedosto<br>Näytä<br>Sivuhistoria<br>≺<br>$\cdot$<br>C<br>http://localhost/tarkkahaku.php<br>$\times$<br>位 | $\frac{1}{2}$ T Google<br>$\overline{\mathcal{P}}$<br>☆ - |
| Uutisotsikot e Ehdotetut sivustot Mullmainen Hotmail-tili & Web Slice -valikoima<br>Disemmin avatut A Aloitussivu                                   |                                                           |
| Tietojen tarkka haku<br>$\frac{1}{2} \frac{1}{2}$                                                                                                   | $\overline{\phantom{a}}$                                  |
| <b>LAITILAN</b><br>Leitilan<br>Le Rome<br>olliso<br>Wates re                                                                                        | ADIAN                                                     |
| UORISO<br><u>E</u> RSTAS ry                                                                                                    | <b>ATTEAN</b><br><b>LASTICAN</b>                          |
| Täytä kaikki kohdat lomakkeesta                                                                                                    |                                                           |
| <b>EATTLEM</b><br><u>ual Tiun</u> i                                                                                                    | <u>Lei'nlai</u> v                                         |
| Ohjaaja:<br>USITI<br>NUORISO<br>Oppilas:                                                                                                    |                                                           |
| ▼ Kuukausi:<br>$\vee$ Vuosi:<br>Paiva:<br>$\checkmark$                                                                                              |                                                           |
| Lähetä<br>Tyhjennä<br>800.00                                                                                                    |                                                           |
|                                                                                                    |                                                           |
| Tietojen lisäys<br>Tietojen haku<br>Takaisin etusivulle<br>MUORISO<br>Pelodrisi<br><b>B</b> BLORESO                                                 | Peugrisa                                                  |
| Valmis<br><b><i>ij</i></b> Käynnistä<br>$\circ$ $\circ$<br>Jasc Paint Shop Pro -<br>W kuva2 - Paint<br>Application Data<br>Tietojen tarkka haku     | FICADI<br>14:09                                           |

Kuva 4. Tarkkahaku -lomake.

#### <span id="page-24-0"></span>8.2 Tarkka haku -käsittelijä

Käsittelijällä on hyvin samanlainen normaalihaun kanssa. Käsittelijään lisätään uudet muuttujat kaikista lomakkeen hakukentistä ja yhdistetään jälleen päivämäärät yhdeksi aika muuttujaksi. Seuraavaksi pitää muokata hakuehdot sisältämään uudet muuttujat.

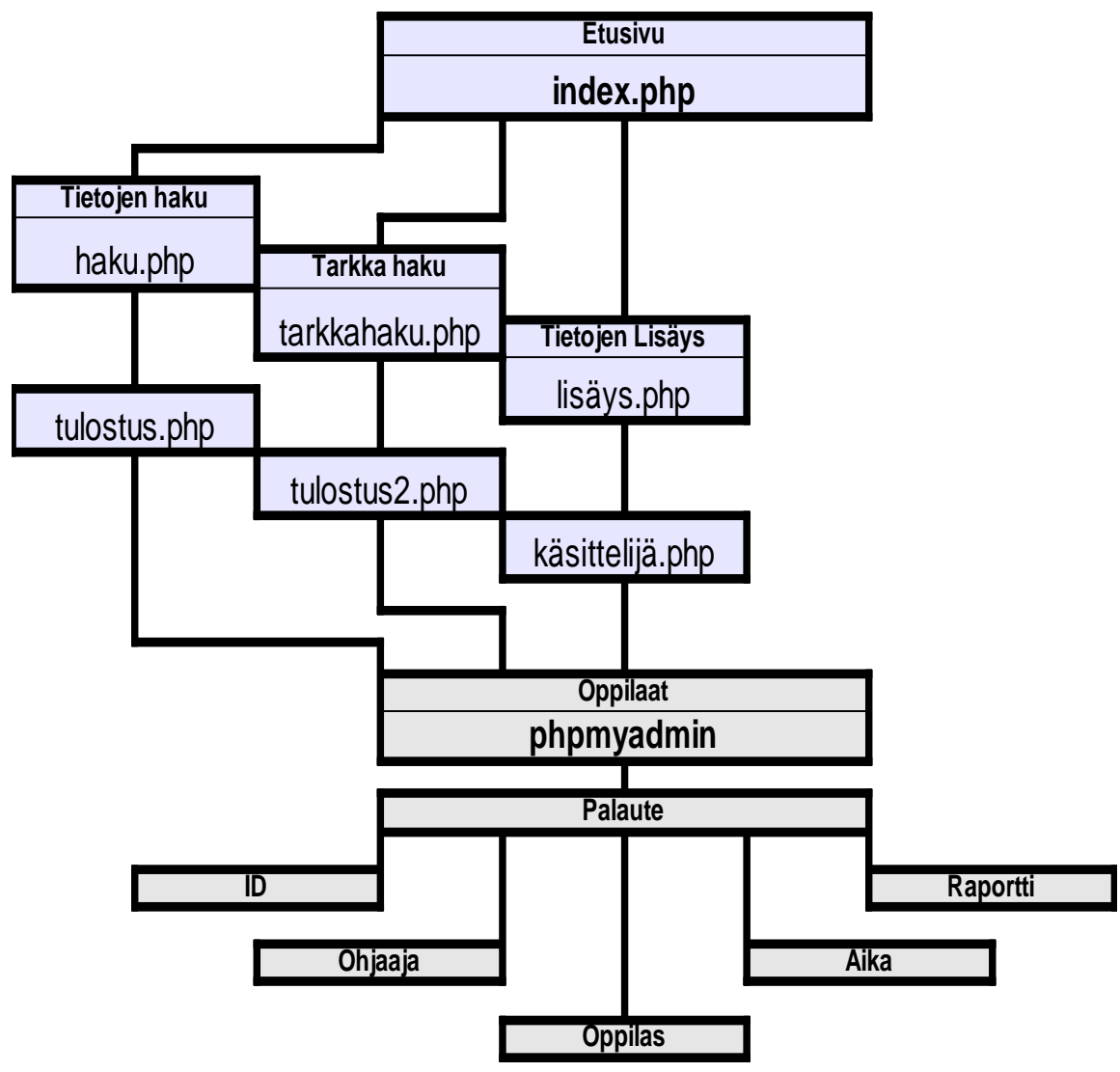

Kuvio 3. Tarkka haku.

Toimintoja ovat nyt palautteen lähettäminen, palautteen hakeminen ja tarkempi palautteen haku. Tarkalla haulla voi hakea palautteen päivän, ohjaajan ja oppilaan tarkkuudella

Tulostus2.php käyttää kaikkia tarkkahaku.php:stä saatuja tietoja haun tekemiseen tietokannasta, jos kaikki ehdot täyttyvät tulostetaan palaute tai useampi yhden päivän ajalta.

### <span id="page-26-0"></span>**9 TIETOJEN POISTO**

Tietokantaan tallennetut tiedot pitää joskus poistaa, joten tämän vuoksi tehdään tietojen poistotoiminto. Tietojen poisto toimii samalla tavalla kuin lisäys ja haku, mutta tällä kertaa vain poistetaan tieto kannasta käyttämällä Delete-lausetta.

#### <span id="page-26-1"></span>9.1 Laaja poisto -lomake

Tietojen poiston käyttöliittymä on hyvin yksinkertainen, lähes täysin samanlainen kuin tietojen haku. Erona näillä kahdella on vain kohde, johon tiedot lähetetään ja millä nimellä poistolomake tallennetaan eli nimellä *laajapoisto.php*.

Hakulomake ja Laaja poisto -lomake ovat hyvin samanlaisia, joten niiden ulkoasu on hyvin samanlaisia.

Kumpaankin sivuun on lisätty taustakuva, logo ja kolme taulukkoa kuten aikaisempiinkin. Ensimmäisenä on yläpalkki, joka on identtinen aikaisempien kanssa, mutta sisältää uuden ohjetekstin.

Toinen taulukko on yleensä monimutkainen, mutta kuten hakulomakkeessa on myös laaja poisto -lomakkeessa ainoastaan yksi kenttä ja kaksi nappulaa, joten taulukko on myös yksinkertaisempi.

Kolmas taulukko eli alapalkki on samanlainen kuin muillakin sivuilla, mutta saattaa sisältää eri linkkejä.

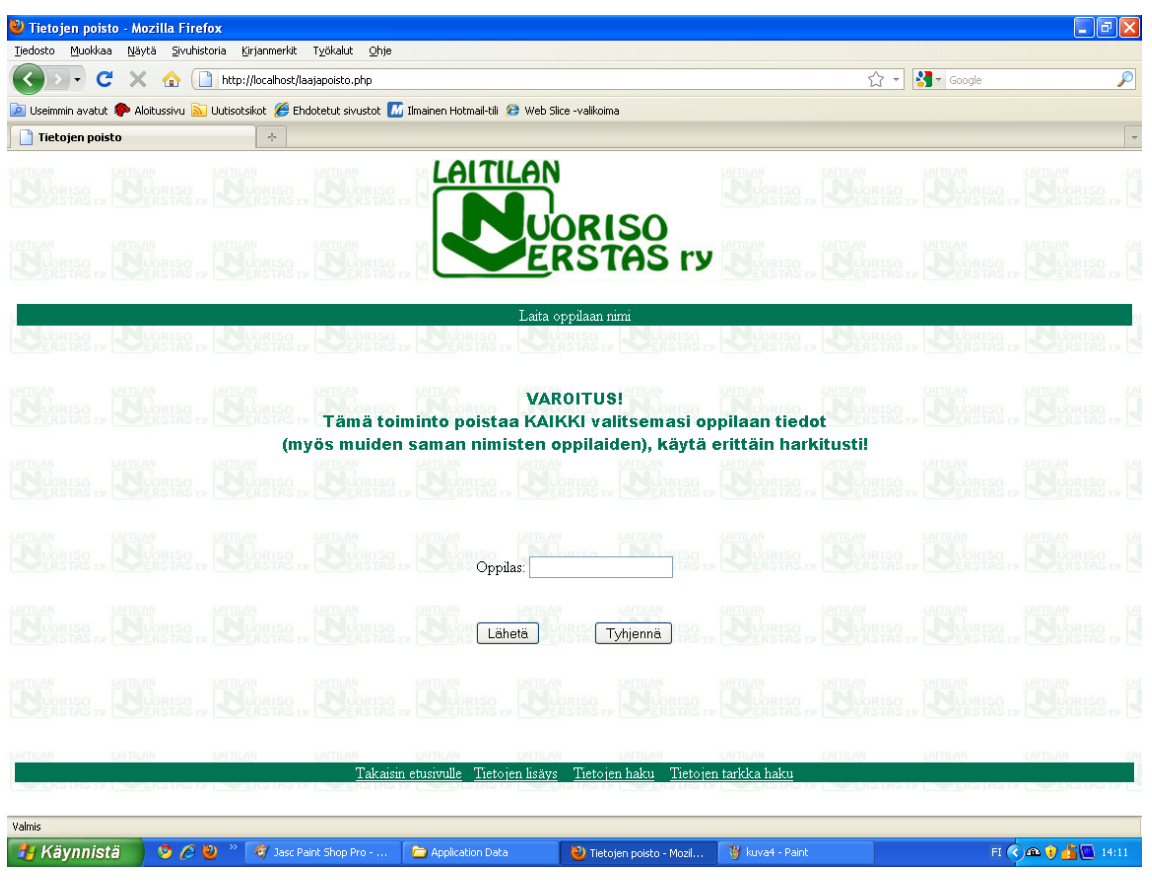

Kuva 5. Laajapoisto -lomake.

#### <span id="page-27-0"></span>9.2 Laaja poisto -käsittelijä

Tietokannassa olevia tietueita poistetaan DELETE-lauseen avulla.

DELETE-lause tarvitsee taulun nimen jonka tietueita poistetaan. Jotta poisto kohdistuisi ainoastaan yhteen tietueeseen, tarvitaan WHERE-lausetta. Apuna voidaan käyttää myös AND, OR ja NOT-operaattoreita. Poiston kohteen käytetään yleensä tietueen pääavainta. (Oulun seudun ammattikorkeakoulu 2010)

Kuten tietojen haussa, on myös poistossa ainoastaan yksi muuttuja. Tällä oppilas muuttujalla voidaan hakea tietokannasta oikean nimen, joka poistetaan. Yhteydenotto tietokantaan tehdään tutulla tavalla. Itse tietojen poisto on yksinkertainen toimenpide, jossa poisto hoidetaan delete-lauseella. Jos muuttuja oppilas on palaute taulukosta, se poistetaan. Poiston jälkeen tulee ruudulle viesti, että poisto on onnistunut ja pyydetään sulkemaan lehti tai palaamaan takaisin. Lopuksi yhteys suljetaan.

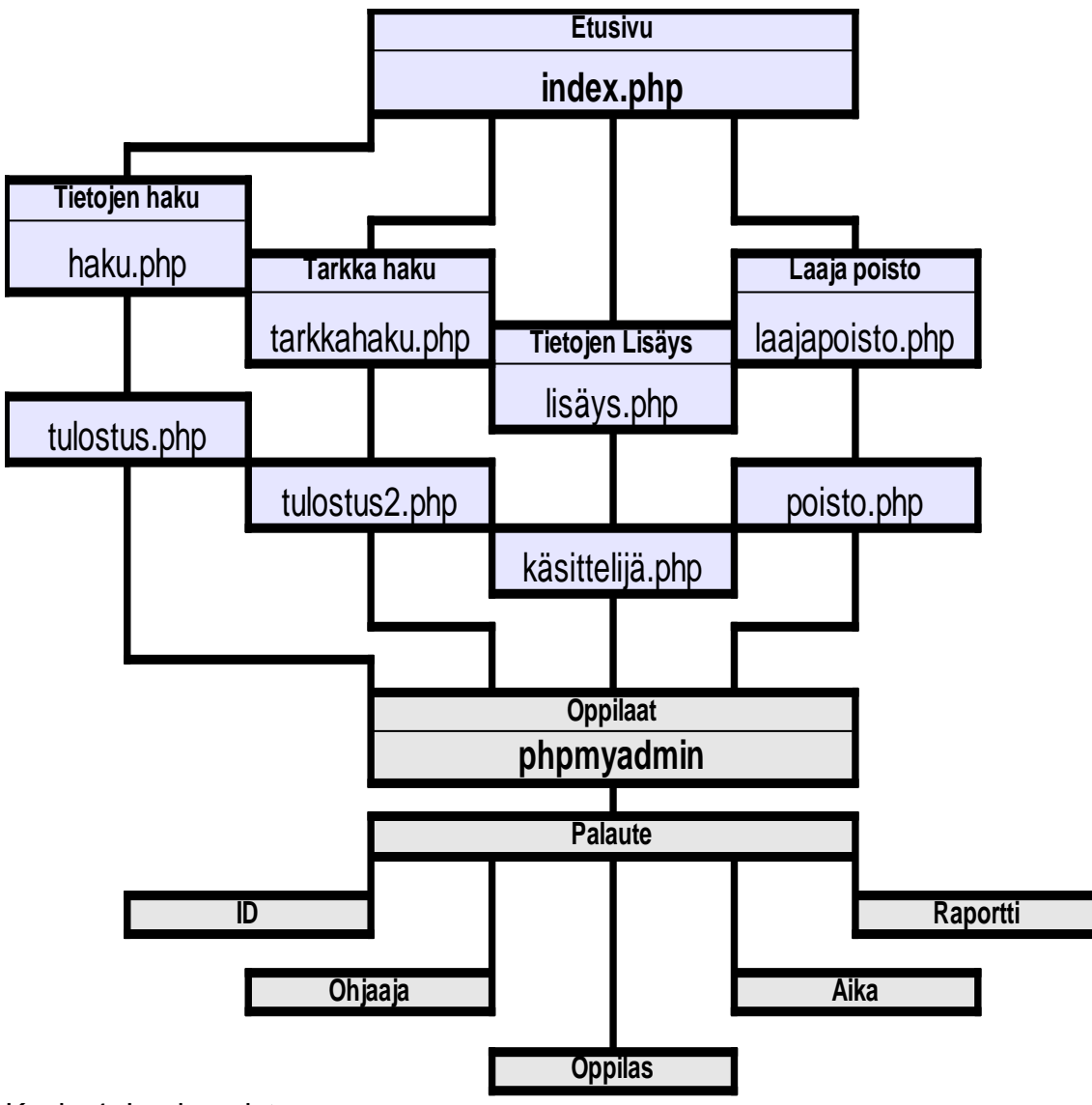

Kuvio 4. Laaja poisto.

Laajapoisto on nyt lisätty toimintoihin. Laajapoisto on vaarallinen toiminto, koska se poistaa kaikki tiedot kyseiseltä nimeltä, myös kaikki samannimiset henkilöt. Sitä käytetään poistettaessa suuri määrä vanhoja tietoja. Tällöin on varmistettava, että tietokannassa ei ole samannimisiä henkilöitä kuin poistettavat ovat.

### <span id="page-30-0"></span>**10 TARKKA POISTO**

Tarkka poisto on hyvin samanlainen kuin tarkkahaku, jossa on useita hakuehtoja, joiden täyttyessä tulostetaan onnistunut haku. Tulosteessa on tietojen lisäksi uusi poistalinkki, jolla voi kyseisen raportin poistaa kokonaan tietokannasta. Poistamalla tiedosto vasta tulostuksen jälkeen auttaa käyttäjää poistamaan tarkasti ja varmasti oikean tiedoston.

<span id="page-30-1"></span>10.1 Tarkkapoisto -lomake

Tarkkapoisto -lomake on aivan samanlainen kuin tarkka haku lomake. Lomake sisältää siis hakukentät oppilaalle, ohjaajalle, päiville, kuukausille ja vuosille. Ainoa ero on kohde minne lomake lähetetään, kohde on tällä kertaa *poistoapu.php*. Tarkkapoisto -lomake tallennetaan nimellä *tarkkapoisto.php*.

Tarkka haku ja tarkka poisto ovat keskenään samanlaisia, molemmat sivut sisältävät taustakuvan, logon ja kolme taulukkoa.

Ensimmäinen taulukko on samanlainen palkki kuin aina aikaisemminkin ja edelleen sisältää ohjetekstin. Toinen taulukko on samanlainen kuin tarkkahaku lomakkeen toinen taulukko. Kolmas taulukko on jälleen yksinkertaisempi vihreä alapalkki, jossa on linkkejä.

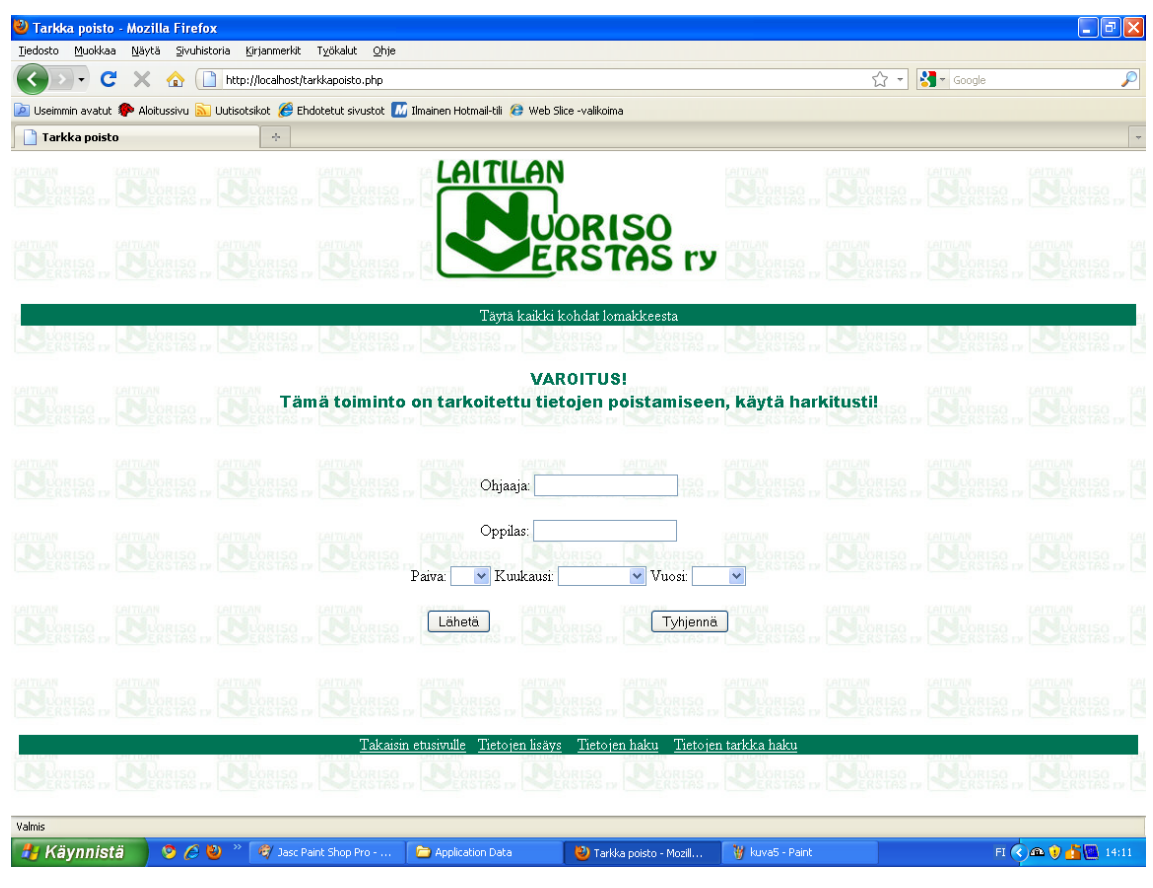

Kuva 6. Tarkkapoisto -lomake.

#### <span id="page-31-0"></span>10.2 Tarkkapoisto -käsittelijä

Edelleen tarkka poistolla ja tarkka haulla on paljon yhteistä, muuttujat ja hakuehdot ovat täysin samanlaisia. Eroa tulee tietojen tulostuksessa johon on tällä kertaa lisätty linkki toiseen käsittelijään joka poistaa tiedoston. Linkkiin lisätään tulostettavien tiedostojen ID-numerot, jotta oikea tiedosto poistetaan.

#### <span id="page-31-1"></span>10.3 Tarkkapoisto -käsittelijä 2

Tarkkapoistoon lisätään toinen käsittelijä johon on linkki ensimmäisen käsittelijän tulostusrivistä. Toisessa käsittelijässä otetaan myös yhteys tietokantaan ja oikeaan taulukkoon kuten aikaisemminkin. Uutta asiaa tulee hakuehtojen tekemisessä, jossa käytetään uutta GET- metodia.

GET-metodia suositellaan käytettävän silloin kun ei ole mitään tietoa joka ei saisi näkyä selaimen osoiterivillä. GET-metodia käyttäessä muuttujien nimet ja arvot lähetetään URL- osoitteen mukana. POST-metodia käytetään tapauksissa, jossa tieto arkaluontoisempaa tai tieto on suuri. (Ohjelmointiputka 2010)

Käytetään tuttua delete lausetta, joka poistaa tietyn tiedoston palaute taulukosta jos edellisestä tarkka poisto käsittelijästä saatu ID vastaa palaute taulukossa löytyviin ID lukuihin. Jos ID:t täsmää, poistetaan koko kenttä tietokannasta. Seuraavaksi kysely suoritetaan ja tulostetaan ruudulle teksti onnistuneesta poistosta ja kehotetaan palaamaan takaisin etusivulle. Lopuksi suljetaan yhteys.

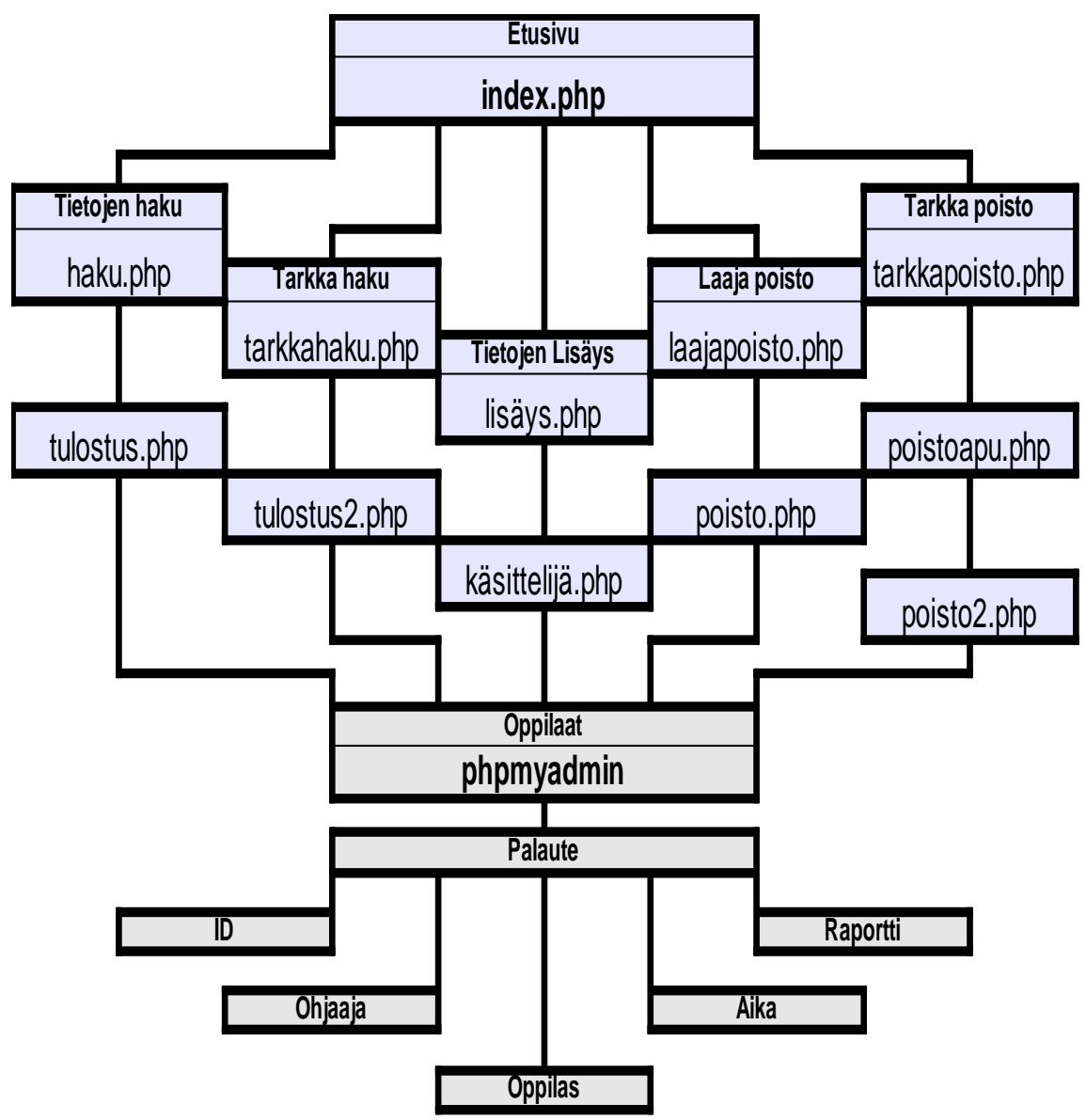

Kuvio 5. Tarkka poisto.

Tarkkapoisto -toiminto on nyt lisätty etusivuun. Tarkka poisto lomake sisältää kentän ohjaajalle, oppilaalle, päivä, kuukauden ja vuoden. Lomake lähetetään ensimmäiselle käsittelijälle, jossa otetaan yhteys tietokantaan ja verrataan lomakkeen tietoja tietokannan sarakkeisiin. Jos tiedot löytyvät myös tietokannasta, ne tulostetaan. Tulostuksessa on mukana uusi "poista" linkki joka noutaa ja lähettää sarakkeesta ID-numeron seuraavalle käsittelijälle. Toinen käsittelijä vertaa saamansa ID-numeroa tietokannasta löytyviin ID-numeroihin, jos vastaava löytyy, se poistetaan.

### <span id="page-34-0"></span>**11 YHTEENVETO**

Tehtäväni oli luoda uusi arviointijärjestelmä käyttämällä minulle ennestään tuntematonta WAMP-server pakettia. En ollut koskaan käyttänyt PHP:tä ja ainoastaan hieman SQL-ohjelmaa, joten oli paljon uuden oppimista. Työstä ja uudenoppimisesta tuli vielä hankalampaa, kun ohjaajani päätti vaihtaa työpaikkaa jättäen minut yksin tehtäväni kanssa.

Käyttöliittymän rakentaminen sujui erittäin hitaasti internetistä ohjeita lukemalla ja yritys-erehdys tyyppistä opettelua harjoittamalla, mutta lopulta kuitenkin onnistuin ohjelman luomisessa.

Työskentely oli erittäin hidasta, epätoivoista ja epäonnistumisia oli monia, mutta myös onnistumisen hetkiä oli useita, joiden ansiosta jaksoin eteenpäin. Kaiken kaikkiaan arviointiohjelman työstäminen oli mukavaa ja oikein mielenkiintoista.

Itse ohjelma on yksinkertainen, mutta se toimii hyvin juuri sen takia. Yksinkertaisuus oli myös toivottavaa ohjelman käyttäjien kannalta, sillä käyttäjien tietokoneenkäyttötaidot vaihtelevat, joten uskon ohjelman toimivan käyttötarkoituksensa mukaisesti.

Pyysin ohjaajia myös testaamaan työtäni ja tein heille pienen kyselyn. Kyselyn mukaan ohjaajat olivat tyytyväisiä ohjelman ulkoasuun, käyttöliittymään, toimivuuteen ja he ymmärsivät ohjelman tarkoituksen. Ainoastaan yksi ohjaaja neljästä halusi ohjelmaan lisää ohjetekstejä käytettävyyden parantamiseksi.

# <span id="page-35-0"></span>**LÄHTEET**

2kmediat 2010. Apache. Viitattu: 20.10.2010. Saatavana: http://www.2kmediat.com/apache/apachehistoria.asp.

AfterDawn oy 2010. WampServer v2.0i. Viitattu: 12.8.2010. Saatavana: http://www.download.fi/verkko/palvelimet/wampserver.cfm.

Ekonoja, A.; Lahtonen, T. & Mäntylä, J. 2003. Windows ja graafinen käyttöliittymä. Viitattu: 20.10.2010. Saatavana: http://appro.mit.jyu.fi/doc/tyovaline/windows/index2.html.

Jaakkola, M. Lahden kauppaoppilaitos 2002-2003. WWW-palvelimen ohjelmointi: PHP- ja mySQL Viitattu: 20.8.2010. Saatavana: http://edu.phkk.fi/opiskelu/Internetohjelmointi/PHP\_ja\_MySQL/index.htm.

Jyväskylän Yliopisto 2004. Lomakkeiden käsittely. Viitattu: 20.8.2010. Saatavana: http://users.jyu.fi/~kolli/ITK215/PHP/lomakkeet.html.

Jyväskylän Yliopisto 2010. Johdanto. Viitattu: 21.10.2010. Saatavana: http://users.jyu.fi/~kolli/ITK215\_05/php/.

Jyväskylän Yliopisto 2010. PHP ja tietokanta. Viitattu: 20.8.2010. Saatavana: http://users.jyu.fi/~kolli/ITK215\_05/php/?sivu=tietokanta.

Jyväskylän Yliopisto 2010. PHP ja tietokanta. Viitattu: 20.8.2010 Saatavana: http://users.jyu.fi/~kolli/ITK215\_05/php/?sivu=tietokanta.

Jyväskylän Yliopisto 2010. PHP ja tietokanta. Viitattu: 7.9.2010. Saatavana: http://users.jyu.fi/~kolli/ITK215\_05/php/?sivu=tietokanta.

Laaksonen, A & Seiskari, O. 2010. FAQ. Viitattu: 12.9.2010. Saatavana: http://www.ohjelmointiputka.net/faq.php?sivu=3.

Ohjelmointiputka 2003. Hakemisto: PHP: Merkkijonot: addslashes. Viitattu: 20.8.2010. Saatavana: http://www.ohjelmointiputka.net/hak/index.php?75.

Ohjelmointiputka 2010. PHP ja tietokanta Viitattu: 7.9.2010. Saatavana: http://users.jyu.fi/~kolli/ITK215\_05/php/?sivu=tietokanta.

Oulun seudun Ammattikorkeakoulu 2010. Web-sovellusten ohjelmointi: Tietokantaohjelmointi PHP:llä. Viitattu: 10.9.2010. Saatavana: http://www.oamk.fi/sbc/www/mysqlphp.php[.](http://www.oamk.fi/sbc/www/mysqlphp.php)

Ratol 2006. MySQL materiaali. Viitattu: 21.10.2010. Saatavana: http://www.ratol.fi/opensource/mysql/index.htm.

Vuosikertomus 2009, Laitilan Nuorisoverstas Ry 2009, s 6. [Viitattu: 12.8.2010]

### **Esimerkkitaulukko**

```
<!--**** Ylempi palkki ****--> 
<TABLE BORDER ="0" CELLSPACING="0" CELLPADDING="0" 
WIDTH="100%">
ZTR<TD ALIGN=CENTER BGCOLOR = "007455"><FONT 
COLOR=WHITE>Valitse joku alla olevista toiminnoista</FONT></TD>
</TR></TABLE>
```
<!--\*\*\*\* Linkki taulukko \*\*\*\*--> <TABLE ALIGN=CENTER BORDER="0" CELLSPACING="0" CELLPADDING="0"> <BR><BR><BR><BR>

 $<$ TR $>$ 

```
<TD ALIGN=LEFT HEIGHT="100" WIDTH="300">
<A HREF="haku.php"><FONT SIZE=5 COLOR="007455"
FACE="Arial Black">Tietojen haku</FONT></A>
<\negTD>
```

```
<TD ALIGN=RIGHT HEIGHT="100" WIDTH="300">
<A HREF="laajapoisto.php"><FONT SIZE=5 COLOR="007455"
FACE="Arial Black">Laaja poisto</FONT></A>
<\negTD></TR>
```
 $<$ TR $>$ 

```
<TD ALIGN=CENTER WIDTH="250" COLSPAN="2"><BR>
<A HREF="lisays.php"><FONT SIZE=5 COLOR="007455"
FACE="Arial Black">Tietojen lisäys</FONT></A>
<TD>
```
 $<$ /TR $>$ 

```
<TD ALIGN=LEFT HEIGHT="100" WIDTH="300"><BR>
<A HREF="tarkkahaku.php"><FONT SIZE=5 COLOR="007455"
FACE="Arial Black">Tarkka haku</FONT></A>
<TD>
```

```
<TD ALIGN=RIGHT HEIGHT="100" WIDTH="300"><BR>
<A HREF="tarkkapoisto.php"><FONT SIZE=5 COLOR="007455"
FACE="Arial Black">Tarkka poisto</FONT></A>
<\negTD></TR></TABLE><BR><BR><BR><BR><BR>
```

```
<!--**** Alempi palkki ****--> 
<TABLE BORDER ="0" CELLSPACING="0" CELLPADDING="0" 
WIDTH="100%">
<TR><TD ALIGN=CENTER BGCOLOR = "007455"><FONT 
COLOR=WHITE>Valitse joku yllä olevista toiminnoista</FONT></TD>
</TR></TABLE>
```
### **Esimerkkilomake**

<FORM METHOD="POST" ACTION="kasittelija.php"> Ohjaaja: <INPUT TYPE="TEXT" NAME="OHJAAJA"> Oppilas: <INPUT TYPE="TEXT" NAME="OPPILAS"> Paiva: <SELECT NAME="PAIVA"> <OPTION VALUE="1"> 1 <OPTION VALUE="2"> 2 <OPTION VALUE="3"> 3 <OPTION VALUE="31"> 31 </SELECT Kuukausi: <SELECT NAME="KUUKAUSI"> <OPTION VALUE="1"> Tammikuu <OPTION VALUE="2"> Helmikuu <OPTION VALUE="3"> Maaliskuu <OPTION VALUE="12"> Joulukuu </SELECT> Vuosi: <SELECT NAME="VUOSI"> <OPTION VALUE="2010"> 2010 <OPTION VALUE="2011"> 2011 <OPTION VALUE="2012"> 2012 <OPTION VALUE="2020"> 2020 </SELECT>

#### LIITE

### **Esimerkkikäsittelijä**

//Muuttujat

\$OHJAAJA = \$\_POST["OHJAAJA"]; \$OPPILAS = \$\_POST["OPPILAS"];  $$PAIVA = $ POST['PAIVA']$ ; \$KUUKAUSI = \$\_POST["KUUKAUSI"]; \$VUOSI = \$\_POST["VUOSI"]; \$RAPORTTI = (addslashes(\$\_POST["RAPORTTI"])); \$AIKA = \$VUOSI ."-". \$KUUKAUSI ."-". \$PAIVA;

//yhteys omalle palvelimelle \$yhteys = mysql\_connect("käyttäjä","salasana") or die("Yhdistäminen ei onnistunut!");

mysql\_select\_db("oppilaat", \$yhteys) or die("Tietokantaa ei löytynyt!");

//Lisäys

mysql\_query("INSERT INTO palaute VALUES('ID','\$OHJAAJA', '\$OPPILAS', '\$AIKA', '\$RAPORTTI')")

or die("Lisäys epäonnistui: ".mysql\_error()."</div></body></html>");

echo "Sulje lehti tai palaa takaisin."; mysql\_close(\$yhteys);

### **Kysely**

Nimi:

Onko ohjelman ulkoasu?

- 1. Huono
- 2. Aika huono
- 3. Kohtalainen
- 4. Aika hyvä
- 5. Hyvä

Onko ohjelman Käyttöliittymä?

- 1. Epäselvä
- 2. Aika epäselvä
- 3. Kohtalainen
- 4. Aika selvä
- 5. Selvä

Toimiiko ohjelma?

- 1. Huonosti
- 2. Aika huonosti
- 3. En osaa sanoa
- 4. Aika hyvin
- 5. Hyvin

Tarvitseeko ohjelma lisää ohjetekstejä?

- 1. Ei
- 2. En osaa sanoa
- 3. Kyllä

Ymmärrätkö ohjelman tarkoituksen?

- 1. En
- 2. Ehkä
- 3. Kyllä